*Opublikowano: poniedziałek, 02, wrzesień 2019 12:34 Odsłony: 16700*

## **INSTRUKCJA GŁOSOWANIA INTERNETOWEGO**

*Aby zagłosować przez internet należy wejść na stronę www.obywatelski.starachowice.eu, następnie kliknąć na link GŁOSOWANIE INTERNETOWE.*

*System komputerowy przekieruje Państwa na stronę Formularza rejestracji danych głosującego. Muszą Państwo wypełnić wszystkie pola oznaczone gwiazdką. Trzeba podać między innymi PESEL, imię, nazwisko, adres* **(UWAGA: NAZWĘ ULICY PROSZĘ WYBRAĆ Z LISTY KTÓRA WYŚWIETLA SIĘ NA KOMPUTERZE przykład poniżej).** *Następnie musicie Państwo zapoznać się z regulaminem i zaakceptować go wraz z pozostałymi oświadczeniami. Okręg, w którym Państwo mają prawo głosu jest wybierany automatycznie na podstawie adresu.*

*Kiedy upewnili się Państwo, że dane są prawidłowo podane, klikamy przycisk "Przejdź dalej".*

*System komputerowy przekieruje Państwa do Listy projektów dla danego Okręgu. Wybierają Państwo maksymalnie jeden projekt zaznaczają kwadracik po lewej stronie. Następnie klikamy przycisk "Głosuj".*

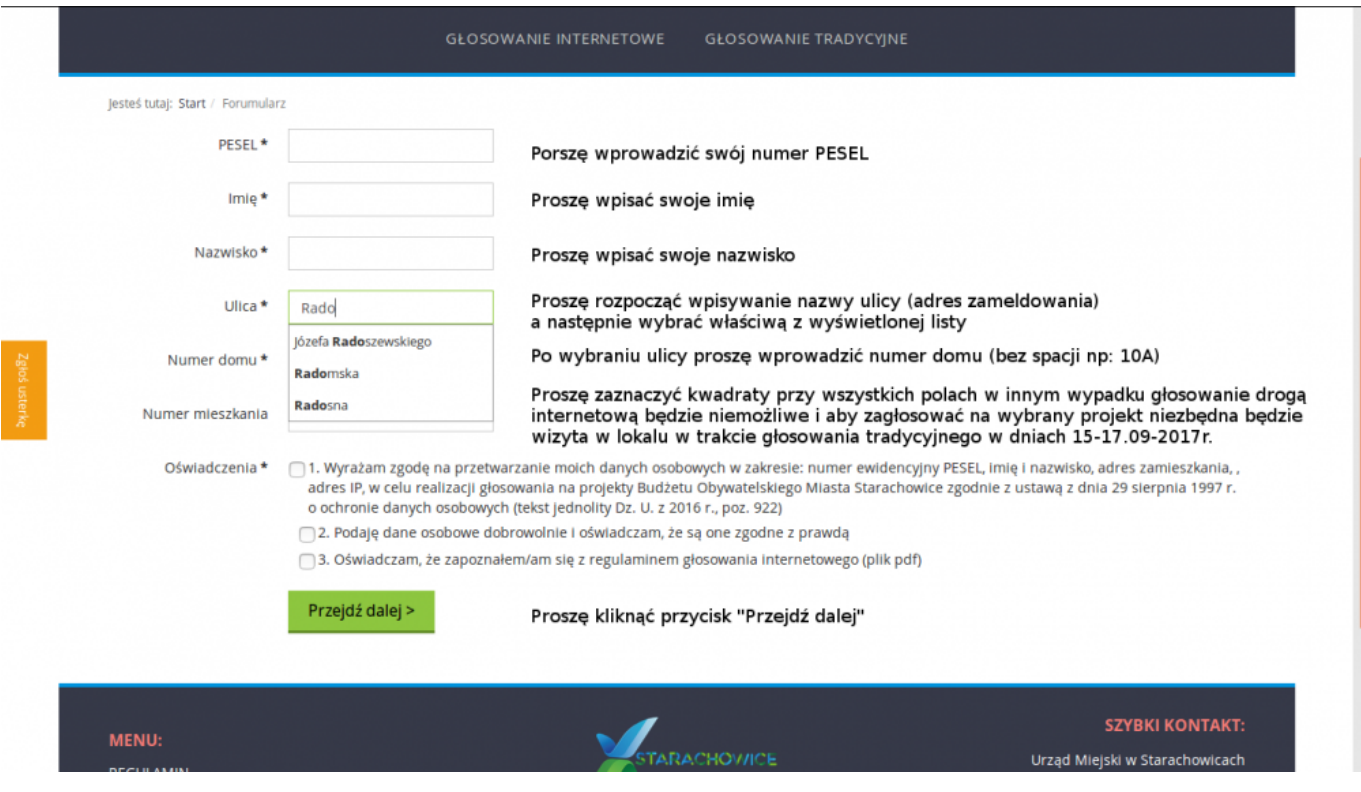

## **Edycja 2019**

## *Opublikowano: poniedziałek, 02, wrzesień 2019 12:34 Odsłony: 16700*

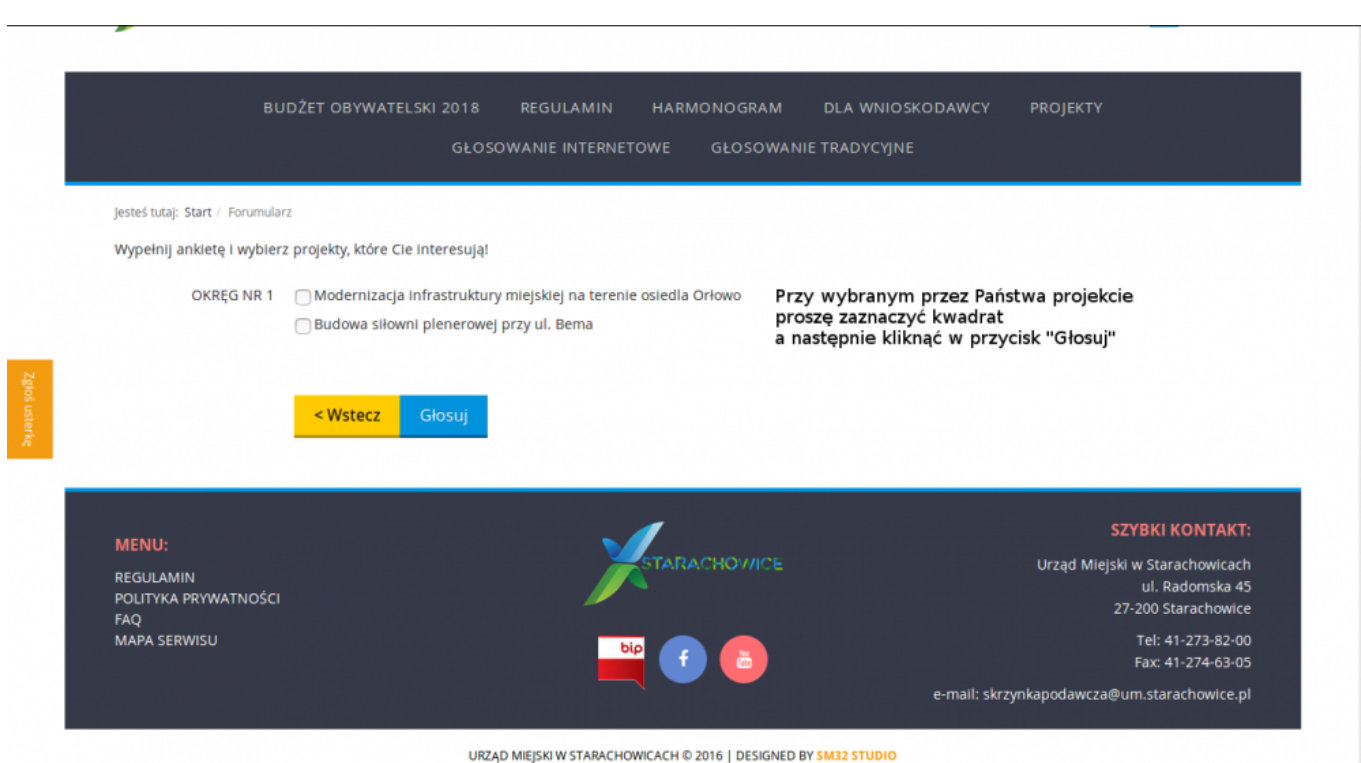